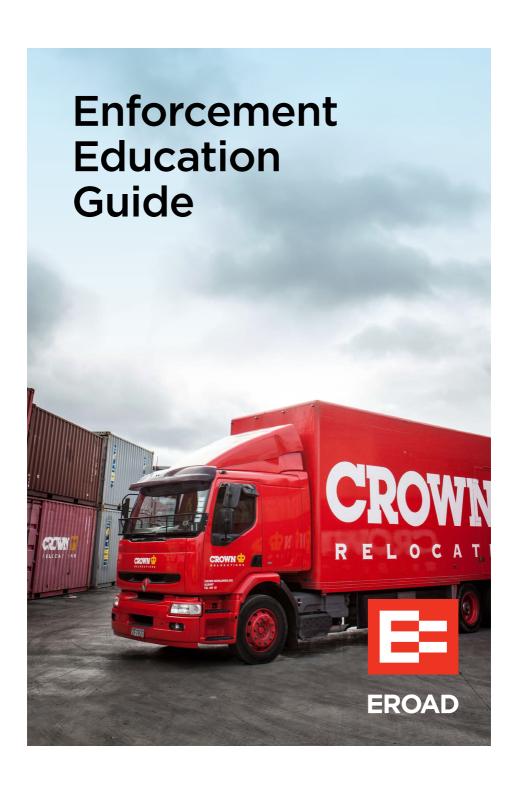

## **EROAD**

## Electronic Logbook Driver Guide Part 1- How to Record Logbook Entries

EROAD's Electronic Logbook is a powerful driver tool on a mobile device that allows you to electronically capture, view and annotate logbook records.

This Guide explains how to Log In/Out and how to Log a Work Day.

### DRIVER CHECKLIST

#### Please complete before using the Electronic Logbook

- Read this Guide and the Driver Guide Part 2 How to Manage Logbook Records to familiarise yourself with the Electronic Logbook application. Carry these Guides with you when using the Electronic Logbook.
- ✓ The best time to transition from a paper logbook to the EROAD Electronic Logbook is at the beginning of a new Work Period.
- Ensure that your allocated mobile device has an allocated SIM card with an associated data plan.
- Ensure that your mobile device is functioning with an active internet connection.
- ✓ Carry a paper logbook with you as backup in case the device malfunctions.
- ✓ Until you are confident using the EROAD Electronic Logbook we recommend you continue to record your work and rest requirements on a paper logbook, using the Electronic Logbook to generate your data.

### IMPORTANT INFORMATION

- Carry your Electronic Logbook with you at all times.
- Secure your mobile device in the vehicle and connect it to a continuous power source when possible.
- For your safety, do not use the Electronic Logbook when driving.
- To ensure your Logbook data privacy, log out of the Electronic Logbook when you have finished your work day.
- In case of a mobile device malfunction such as battery loss, breakage, Electronic Logbook faults, or loss of network coverage for more than 24 hours, contact your Organisation immediately and revert to paper logbooks to record your work and rest changes.

## How to log in

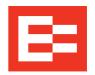

- 1 Tap the EROAD Driver app icon
- 2 Swipe right to access the Main Menu
- **3** Tap **Logbook** from Main Menu
- 4 Enter Driver 5 Enter 4-Digit Name Security Pin

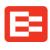

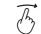

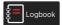

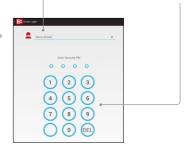

TIP: To log in, your device must be ONLINE

## Your Main Logbook Screen

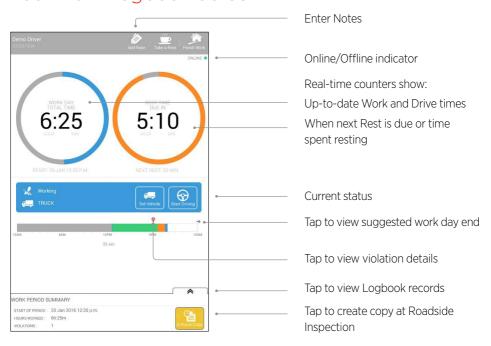

## How to log a Work Day

TIP: To log in, your device must be ONLINE

This will put you

into **WORK** mode

Log your work day by recording start and end of your WORK, DRIVE and REST times.

### Start a Work Day

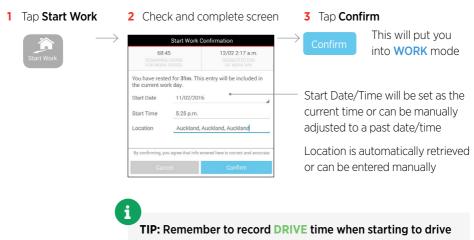

#### **Record Drive time**

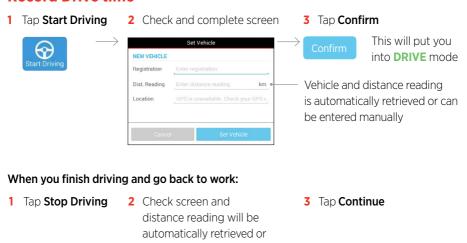

km

can be entered manually

Dist. Reading

#### **Record Rest Time**

Tap **Take a Rest** 2 Check and complete screen

3 Tap Confirm

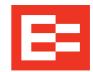

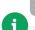

TIP: You can record a REST from WORK or **DRIVE** mode

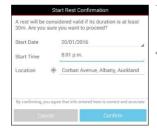

This will put you into **REST** mode

Start Date/Time will be set as the current time or can be manually adjusted to a past date/time

Location is automatically retrieved or can be entered manually

### When you finish rest and go back to work:

1 Tap Finish Rest

2 Check and complete screen

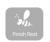

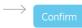

3 Tap Continue

This will put you into **WORK** mode

TIP: Any REST less than 30 minutes will be treated as WORK time

TIP: Remember to record DRIVE time when starting to drive

### Finish a Work day and log out

Tap Finish Work 2 Check and complete screen

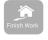

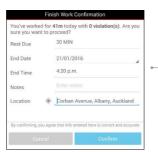

TIP: When logging out, vour device must be ONLINE - indicated by green light on top right corner of the main screen

Start Date/Time will be set as the current time or can be manually adjusted to a past date/time

Location is automatically retrieved or can be entered manually

3 Tap Confirm

4 Tap Close

5 Swipe right

6 Tap Logout

7 Confirm Logout

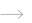

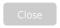

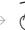

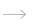

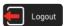

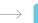

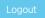

## **EROAD**

# Electronic Logbook Driver Guide Part 2 - How to Manage Logbook Records

This Guide explains how to view and edit Logbook records, and how to take a copy at a CVIU Roadside Inspection.

## How to view your logbook records

To return to your main logbook screen:

2 Swipe down

1 Tap back

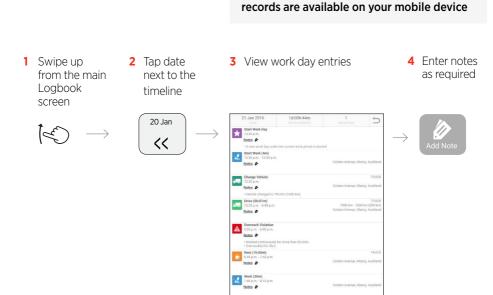

TIP: Only your current Work Period Logbook

## How to produce and email a copy of your current Logbook Work Period

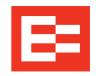

- 1 Tap Enforce Copy
- 2 Enter Officer ID (at Roadside Inspection) or your own name (for your own record keeping)
- 3 Tap Confirm

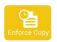

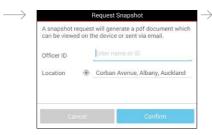

The Loabook Snapshot Report will be displayed

- 4 At Roadside Inspection: Hand over the mobile device to present the report to the CVIU officer
- 5 After viewing the report, tap BackTap

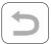

#### To send a copy by email:

- 6 Tap Send by Email 7 Enter email address, e.g. CVIU Officer's or your own. Email address will not be stored or displayed

8 Tap Continue

address entered.

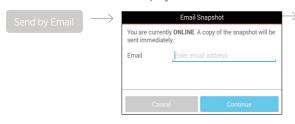

If the device is **ONLINE** a copy of the report will be sent immediately to the email

If the device is **OFFLINE** a copy of the report will be sent as soon as the device is online

### To return to the Logbook Main Screen:

9 Tap Close

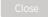

## Hints and Tips

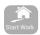

## I forgot to Start Work at the correct time.

Tap **Start Work** and select the correct start date/time. This entry will be marked as a Manual event.

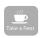

## I forgot to Start a Rest at the correct time.

Tap Take a Rest and select the correct start date/time. This entry will be marked as a Manual event.

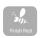

## I forgot to finish a Rest at the correct time.

Tap Finish Rest and select the correct start date/time. This entry will be marked as a Manual event

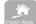

#### I forgot to Finish Work.

Tap Finish Work and select the correct start date/time. This entry will be marked as a Manual event.

## I need my device to be ONLINE but it is OFFLINE.

- ✓ Try to move your device into a different location with cellular or Wi-Fi coverage.
- Check your data plan.

## Satisfying my 30 minutes REST requirement.

Any REST that is less than 30 minutes will be treated as WORK time

# How can enforcement officers interact with the logbook?

## If you need to view the driver's logs, you can via the Logbook Snapshot Report To do this:

- Tap on the Enforce Copy button
- · Enter your officer ID

Click confirm

## The Logbook Snapshot Report provides a 'snapshot' of the driver's current cumulative work period.

#### The report includes:

- Driver's name and license
- Company name and address
- A cumulative work period includes a start date and hours worked in that period
- For each activity logged by the driver, the report will display the time, activity type, duration and location of that specific event
- For drive events, vehicle registration and hub-odometer are also included

### An Example of the Logbook Snapshot Report:

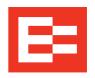

## Logbook Snapshot Report

Snapshot ID: 289681ba326f Logbook Registration: NZ123456

Driver: Field Trial

**Functional Testing** 

Funcational Test Organisation, 1 Test Sttt, Testville Licence: XY987654

Start of Cumulative Work Period: 24/03/2014 6:31 AM

Total Hours Worked: 29h:57m

Activity

Total Violations: 0

Time Zone: NZST(+1300)

Snapshot Time: 26/03/2014 5:11 PM

Enforcement Officer: 007

Vehicle / Reading

#### Monday (24/03/2014)

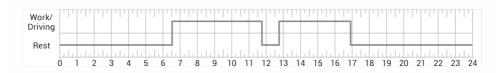

| 6:31AM                               | Start Work Day                  |            |                                 |
|--------------------------------------|---------------------------------|------------|---------------------------------|
| Notes:                               |                                 |            |                                 |
| <ul> <li>A new work day u</li> </ul> | inder the current work period i | s started. |                                 |
| 6:31AM - 11:45AM                     | Start Work                      | 5h:14m     | Davies Drive, Albany, Auckland  |
| 11:45AM - 12:45PM                    | // Rest                         | 1h:00m     | Davies Drive, Albany, Auckland  |
| 12:45PM - 4:55PM                     | Work                            | 4h:10m     | Davies Drive, Albany, Auckland  |
| 4:55PM                               | Finish Work *                   |            | Corban Avenue, Albany, Auckland |

Duration

Time

- Rest entry converted to finish work.
  Manual finish work initiated at 24 Mar 4:55 PM.

Total Hours Worked: 9h:24m

Violations: 0

Location

#### Tuesday (25/03/2014)

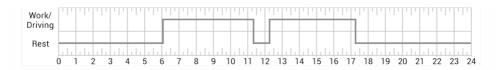

Time Activity Duration Vehicle / Reading Location

6:03AM Start Work Day

Notes

• Rest duration is 13h:08m. A new work day under the current work period is started.

6:03AM - 11:20AM Start Work 5h:17m Corban Avenue, Albany, Auckland

11:20AM Finish Work \* Davies Drive, Albany, Auckland

Notes:

· Manual finish work created at 25 Mar 12:06 PM

12:15PM - 12:15PM Start Work 0m Oteha Valley Road, Albany, Auckland

 12:15PM - 5:15PM
 Drive
 5h:00m
 ACR517 / 12000
 Munroe Lane, Albany, Auckland

 5:15PM
 Finish Work
 ACR517 / 12000
 Munroe Lane, Albany, Auckland

Notes

· Odometer reading at finish 12350

Total Hours Worked: 10h:17m

Corban Avenue, Albany, Auckland

Violations: 0

#### Wednesday (26/03/2014)

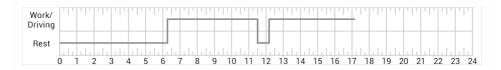

Time Activity Duration Vehicle / Reading Location

6:15AM Start Work Day

Notes

6:15AM - 11:15AM

• Rest duration is 13h:00m. A new work day under the current work period is started.

Drive

11:15AM - 11:30AM Work 15m ACR517 / 12670 Munroe Lane, Albany, Auckland Notes: · Rest reverted to Work. A valid rest must be at least 30m 11:30AM - 11:30AM Work 0m Munroe Lane, Albany, Auckland 11:30AM - 12:10PM Rest 40m Munroe Lane, Albany, Auckland 12:10PM - 12:11PM Work 1m Corban Avenue, Albany, Auckland

ACR517 / 12359

5h:00m

12:11PM - 5:11PM Drive 5h:00m ACR517 / 12670 Corban Avenue, Albany, Auckland

5:11PM Snapshot - 289681ba326f Munroe Lane, Albany, Auckland

### Receive a copy of the driver's logs

To do this:

- Once you have viewed the Logbook Snapshot Report, tap to send by email
- Type in your email address
- Tap continue

The Logbook Snapshot Report of the driver's current cumulative work period will be sent to your email address.

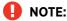

- Your email address will not be stored or shown on the Snapshot Report to protect your privacy
- If the device is connected to the internet, the email will be sent immediately
- If the device is not connected to the internet, the email will be sent as soon as the device is connected to the internet

### **FAQs**

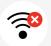

### Does the logbook work without cell coverage?

**Yes,** the driver can log events without cell coverage, the events will be uploaded once cell coverage is restored.

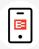

### Can a logbook run without an EROAD unit?

**Yes,** the EROAD Logbook app can run without an EROAD unit. The driver can manually enter the vehicle registration and hubodometer value.

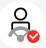

## Can a logbook be run for a single driver across multiple companies?

**No,** the EROAD Logbook app can only be used by drivers that work for one company using EROAD.

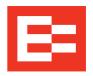

### **EROAD**

Level 3 260 Oteha Valley Rd Albany 0632 Auckland New Zealand

PO Box 305 394 Triton Plaza North Shore 0757 Auckland New Zealand

T: +64 9 927 4700 0800 4 EROAD

F: +64 9 927 4701 info@eroad.co.nz

www.eroad.co.nz

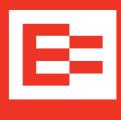

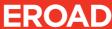